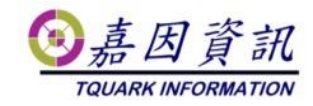

#### 程式與資料庫不同主機之程式移機作業程序

適用門將版本:4.XX.XXXX.XX 修訂日期:2022/11/10

## **1** 適用情境

#### **1.1** 作業目的

更換門將程式主機

#### **1.2** 適用環境

原已安裝門將的客戶,欲更換門將程式主機,資料庫與門將程式安裝在不同 主機上,資料庫主機保持不變更。

新舊門將主機可以是不同的電腦名稱及 IP。 本文新主機以 Windows 10 為例。 新舊主機需在同一 AD 網域中。

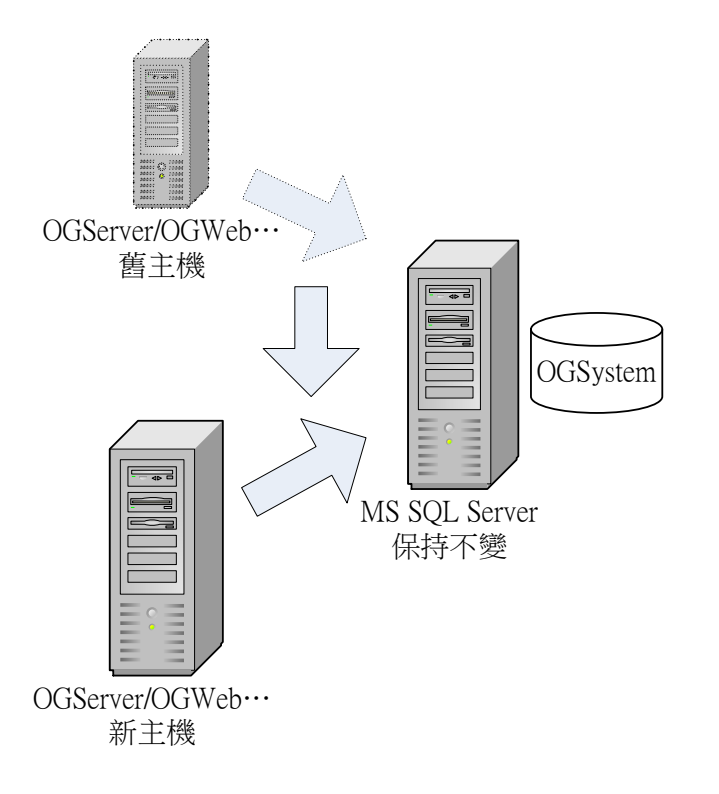

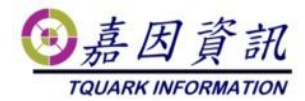

# **2** 前置作業

## **2.1** 舊主機關閉相關程式

請先關閉 OGServer 及作業系統的工作排程器中門將相關的排程,以避免移 轉過程發生錯誤。

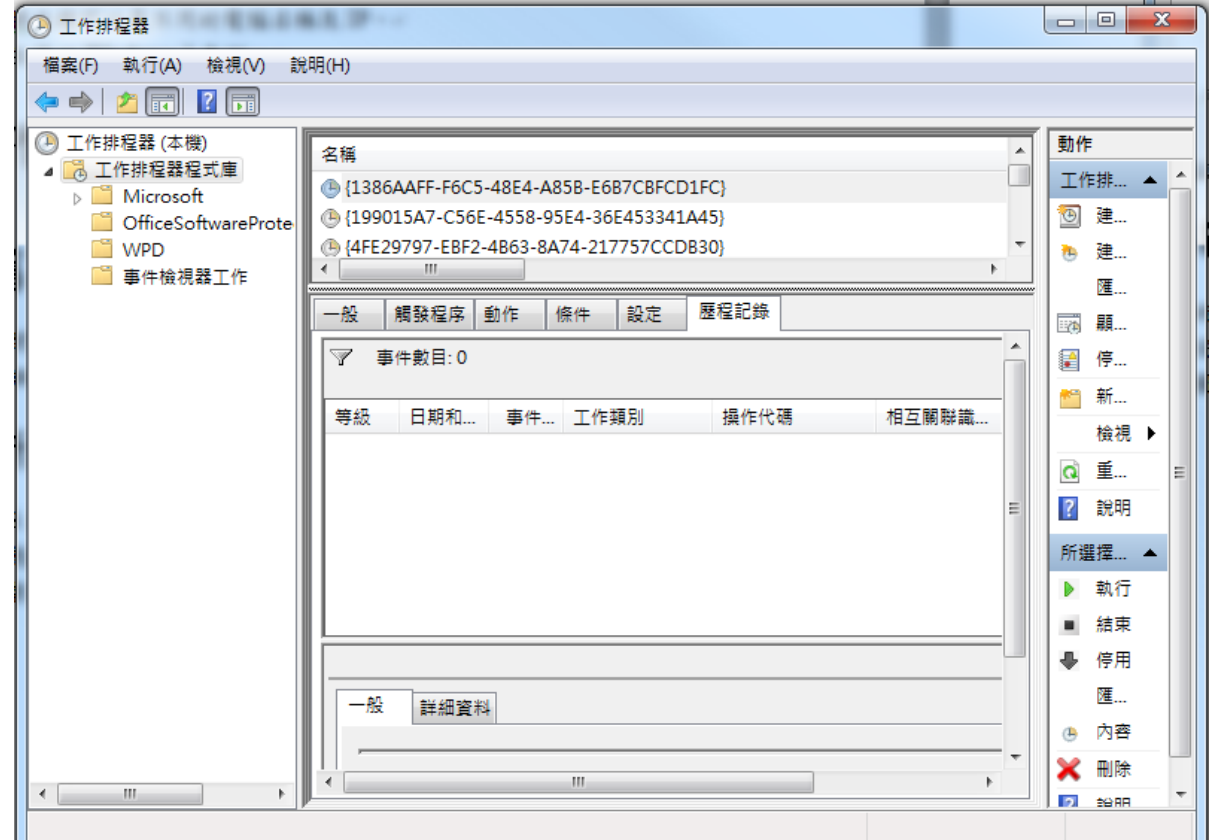

### **2.2** 新主機檢查必要元件

確認新主機檔案系統為 NTFS。

確認 IIS 是否安裝及設定正確。

確認靜態內容、.NET 擴充性 4.8、ASP.NET4.8、ISAPI 篩選器、ISAPI 擴充 程式有無安裝。

若未做 Windows Update 或未安裝.NET Framework 4.8,則.NET 擴充性與 ASP.NET 在 Windows 功能裡看到會是 4.7 版,無須更新,勾選 4.7 版也可。

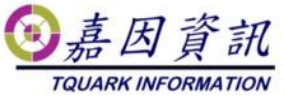

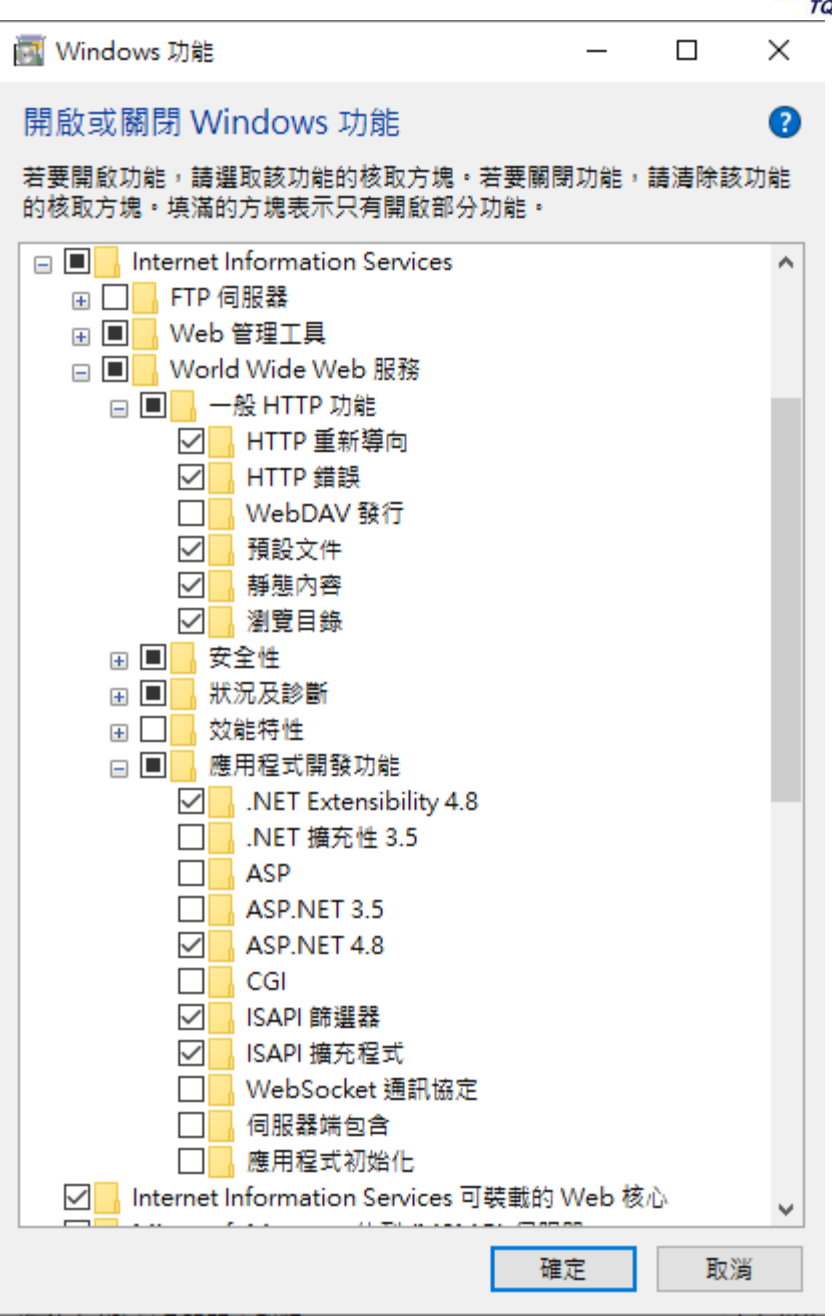

### **2.3** 新主機安裝必要元件

以系統管理員身分安裝門將的 SETUP.EXE(藉由門將安裝程式安裝必要元 件)

直到安裝門將後,即可取消安裝 如下圖 出現後即可取消安裝

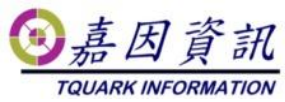

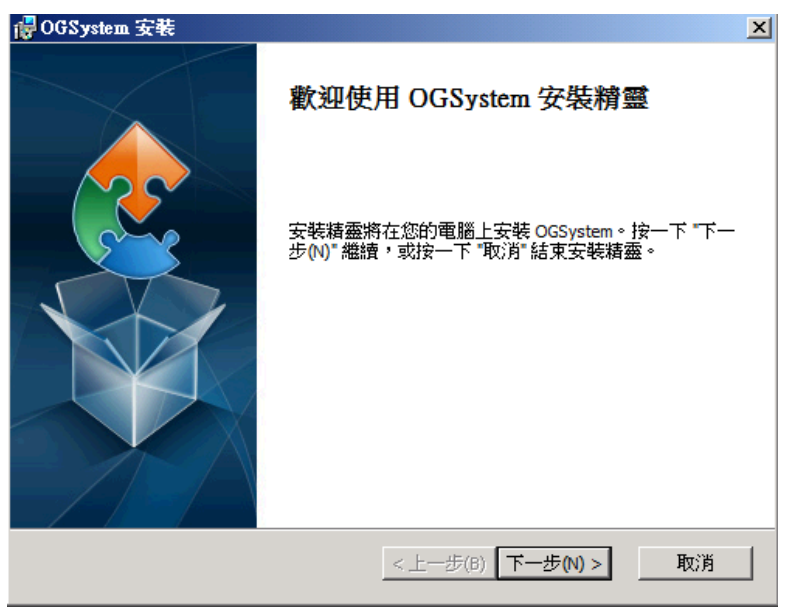

# **3** 移轉步驟

門將於 4.16(含)以前的 AppPool 是使用 NetworkService 身分執行,於 4.17(含)以 後,則改用 ApplicationPoolIdentity 執行,請 AppPool 中[識別]的實況按步驟完成 設定。

# **3.1** 門將版本 **4.16(**含**)**以前

#### **3.1.1** 複製程式

複製舊主機上程式至新主機 要與舊主機路徑一致 程式預設安裝路徑在 C:\Program Files\TQuark 在 TQuark\OGSystem\OGWeb 資料夾, 附加 NETWORK SERVICE 權限

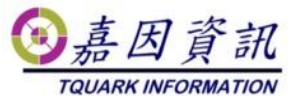

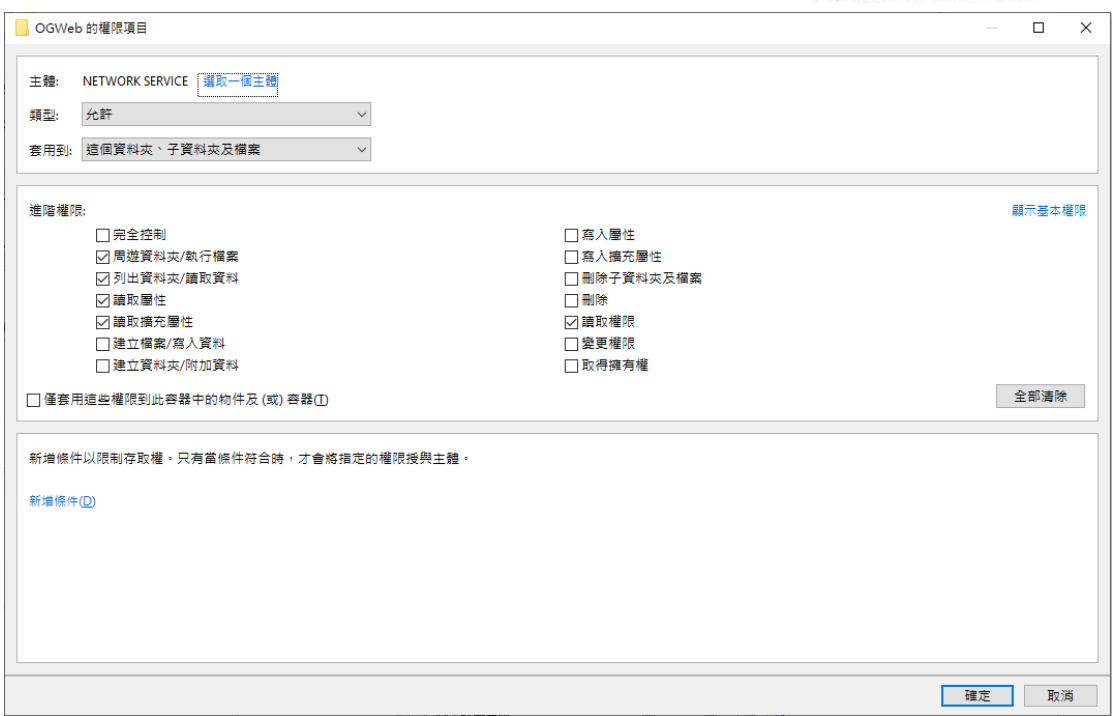

在 TQuark\OGSystem\OGWeb 資料夾,附加 IUSRS\_XXXX 權限

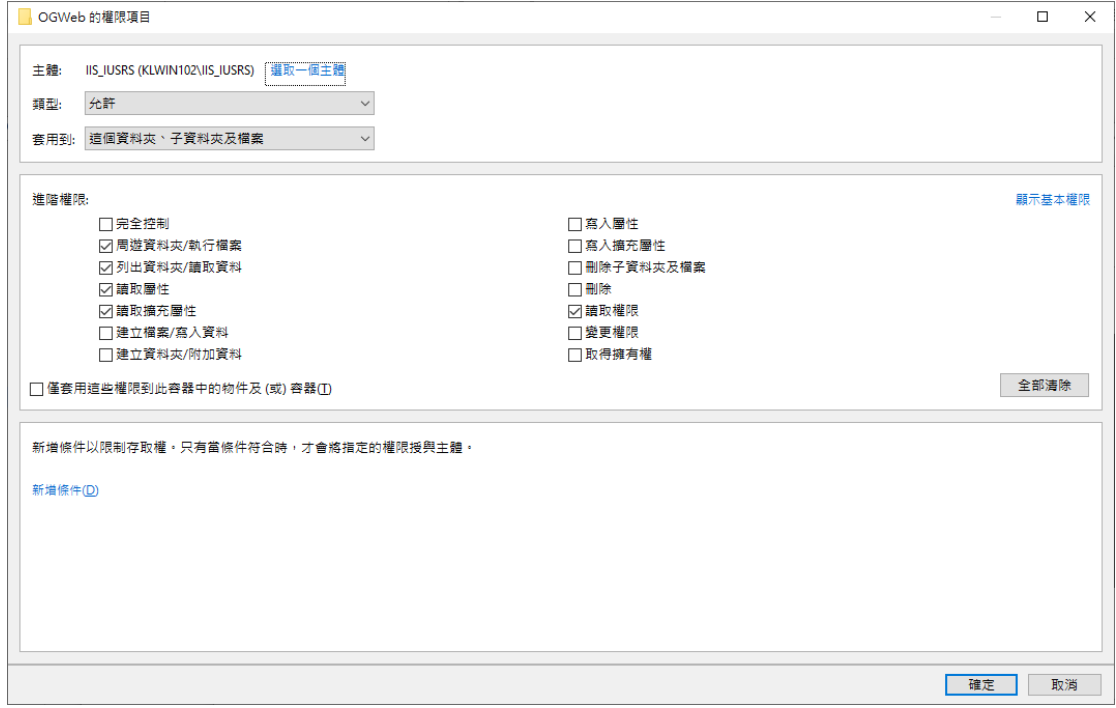

在 TQuark\OGSystem\OGWeb\temp 資料夾,附加 Everyone。

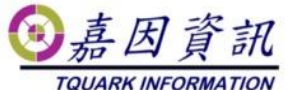

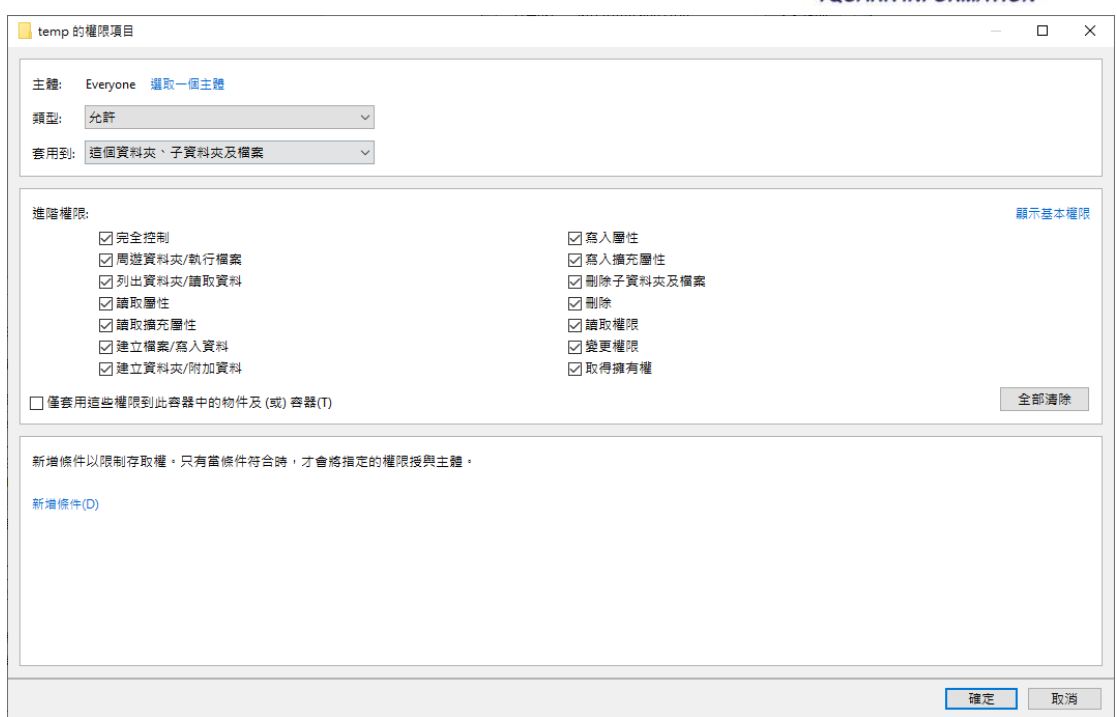

檢查 C:\Program Files

\TQuark\OGSystem\OGWeb\OGWebService\OGWebService.log, 檔案若存在,附 加 NETWORK SERVICE 權限

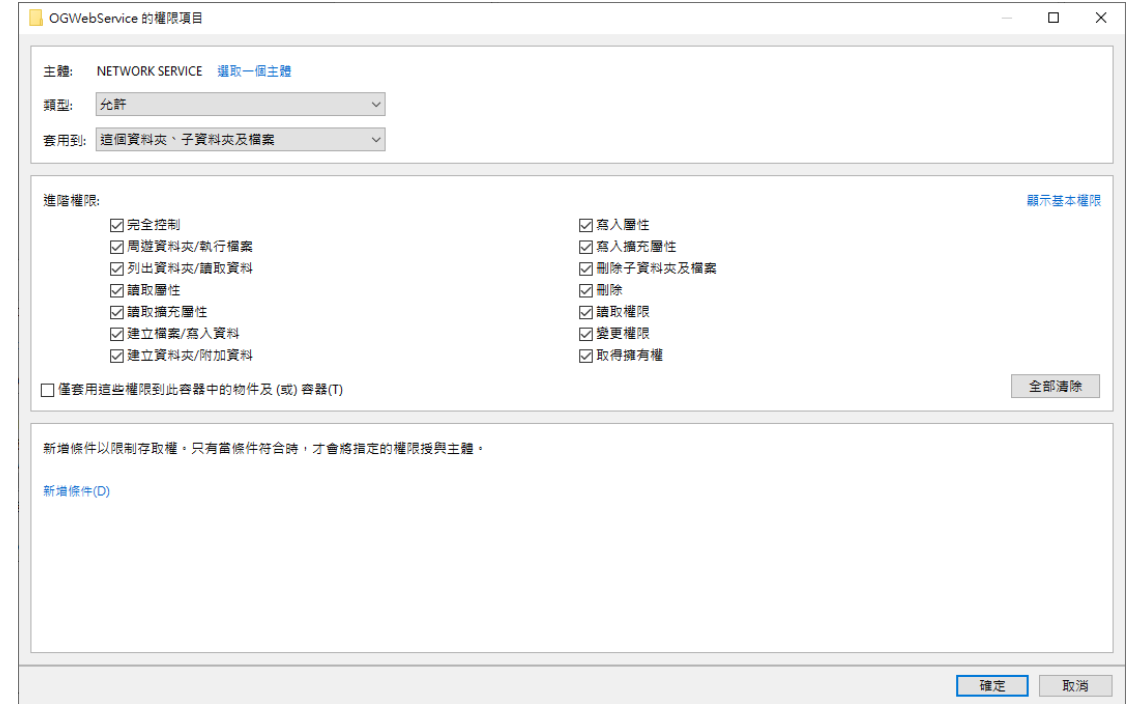

檢查 C:\Program Files\TQuark\OGSystem\OGWebCore\Log, 目錄若存在,附 加 NETWORK SERVICE 權限

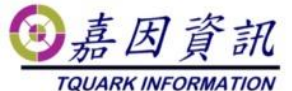

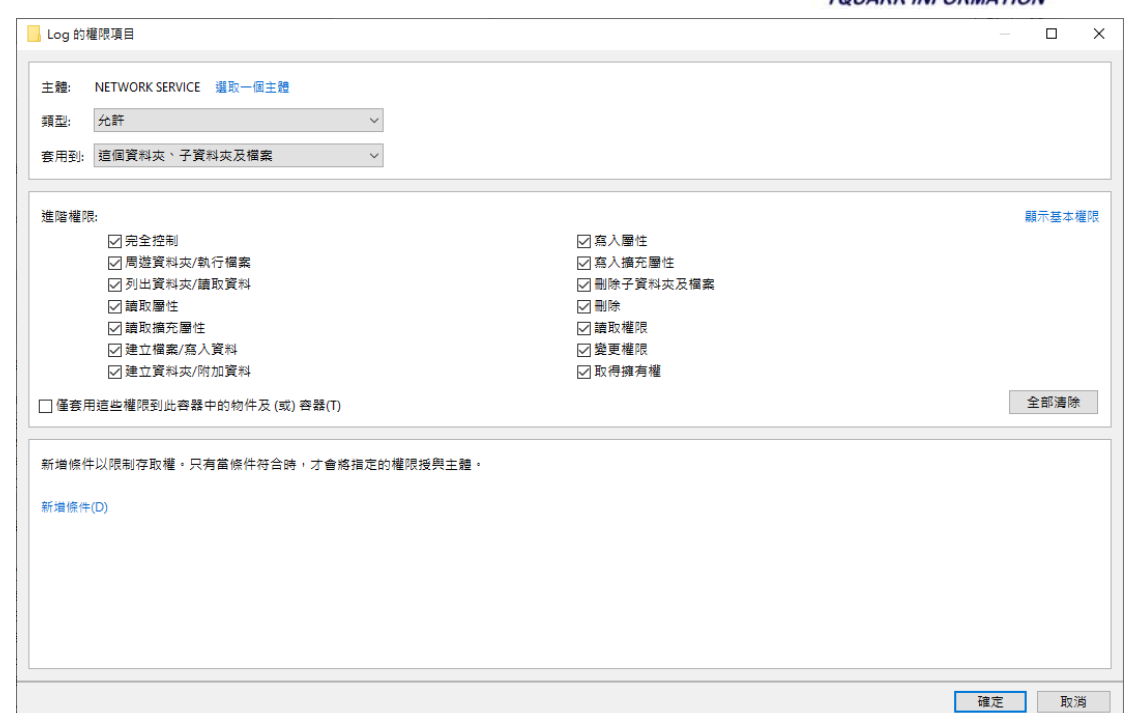

# **3.2** 門將版本 **4.17(**含**)**以後

#### **3.2.1** 複製程式

複製舊主機上程式至新主機 要與舊主機路徑一致 程式預設安裝路徑在 C:\Program Files\TQuark 在 TQuark\OGSystem\OGWeb 資料夾, 附加 IIS AppPool\OGSystem4 權限

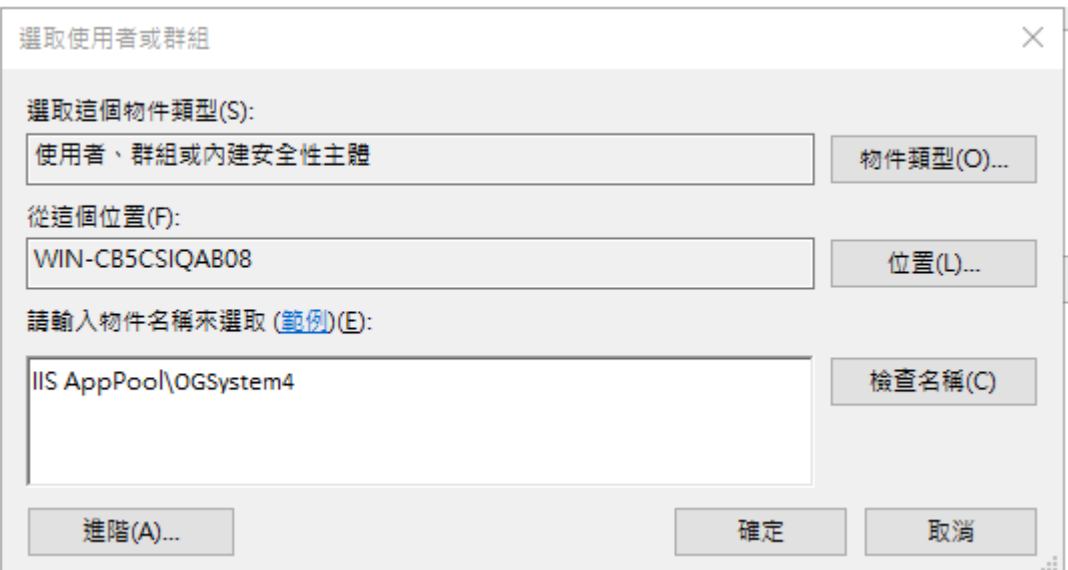

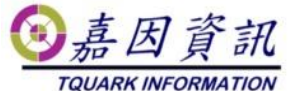

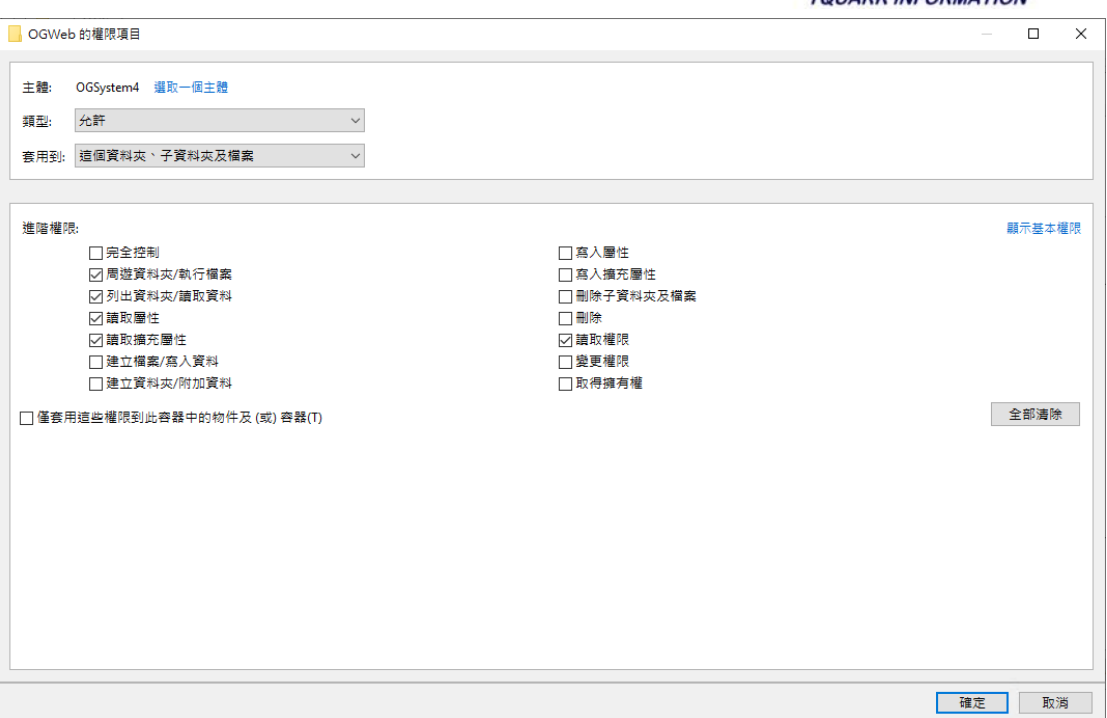

在 TQuark\OGSystem\OGWeb 資料夾,附加 IUSRS\_XXXX 權限

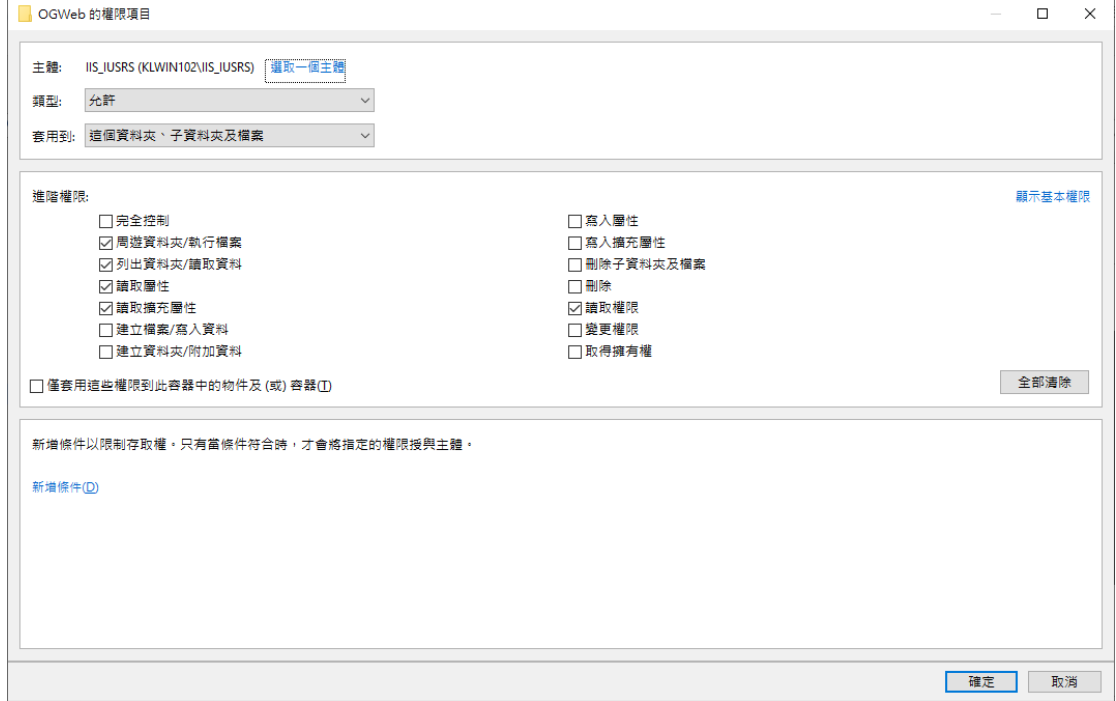

在 TQuark\OGSystem\OGWeb\temp 資料夾,附加 Everyone。

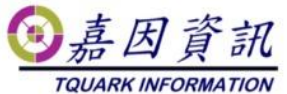

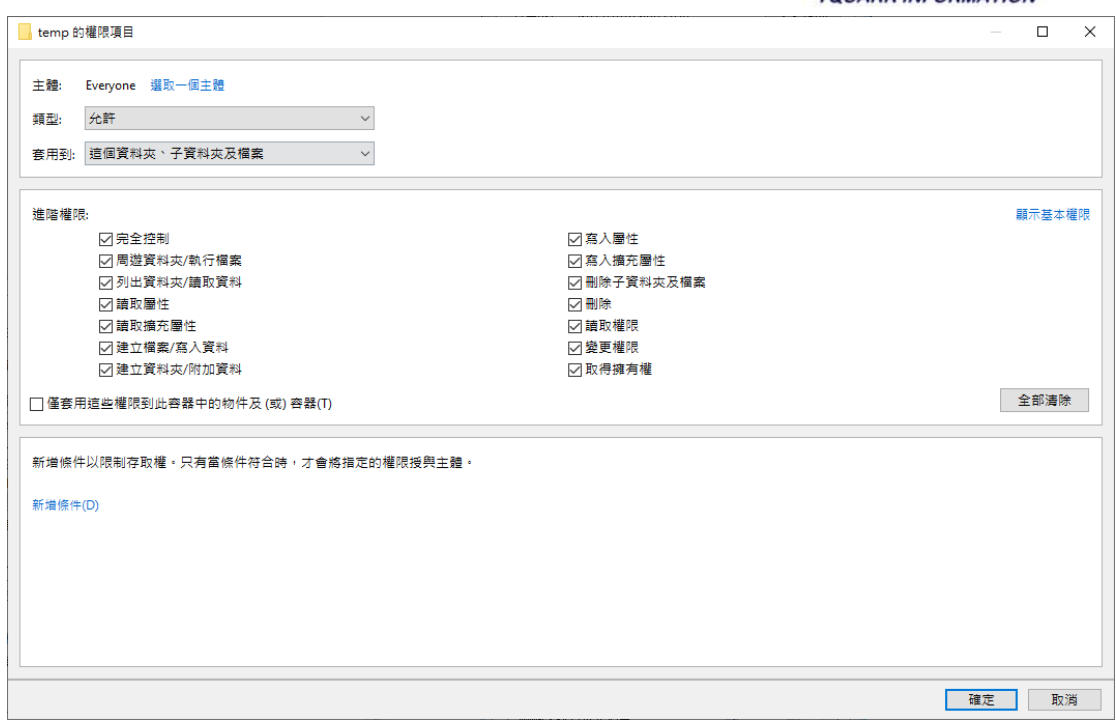

檢查 C:\Program Files

\TQuark\OGSystem\OGWeb\OGWebService\OGWebService.log, 檔案若存在,附 加 IIS AppPool\OGSystem4 權限

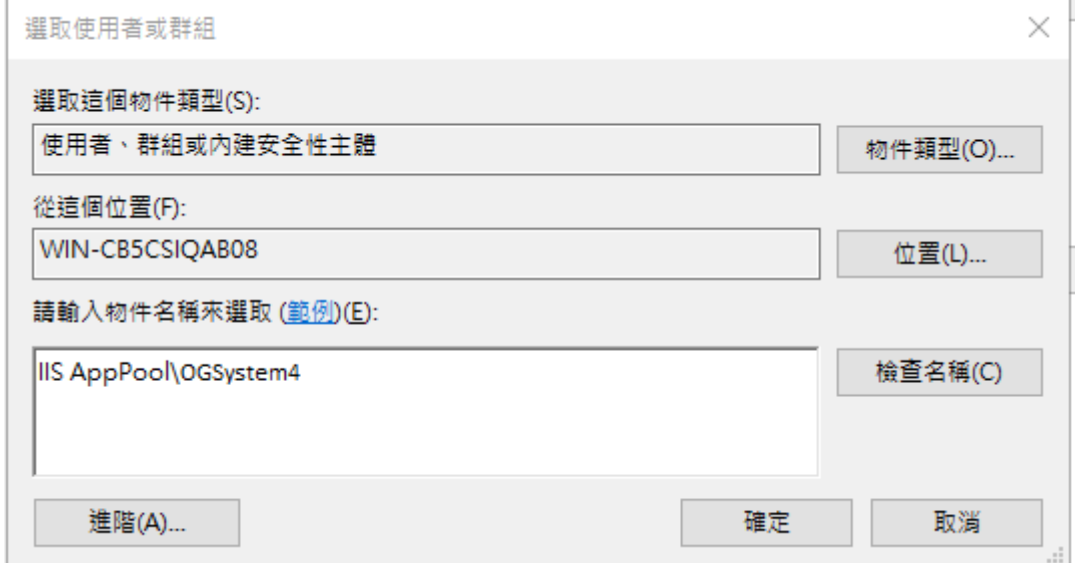

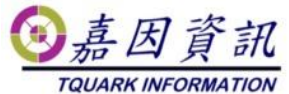

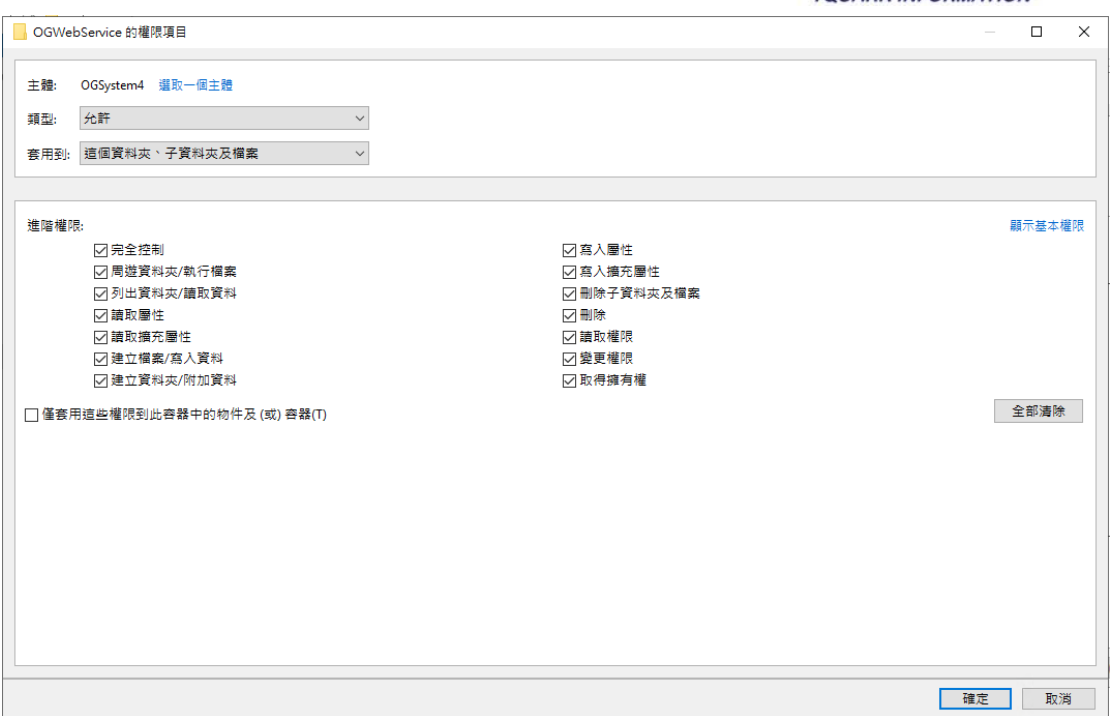

檢查 C:\Program Files\TQuark\OGSystem\OGWebCore\Log, 目錄若存在,附 加 IIS AppPool\OGSystem4 權限

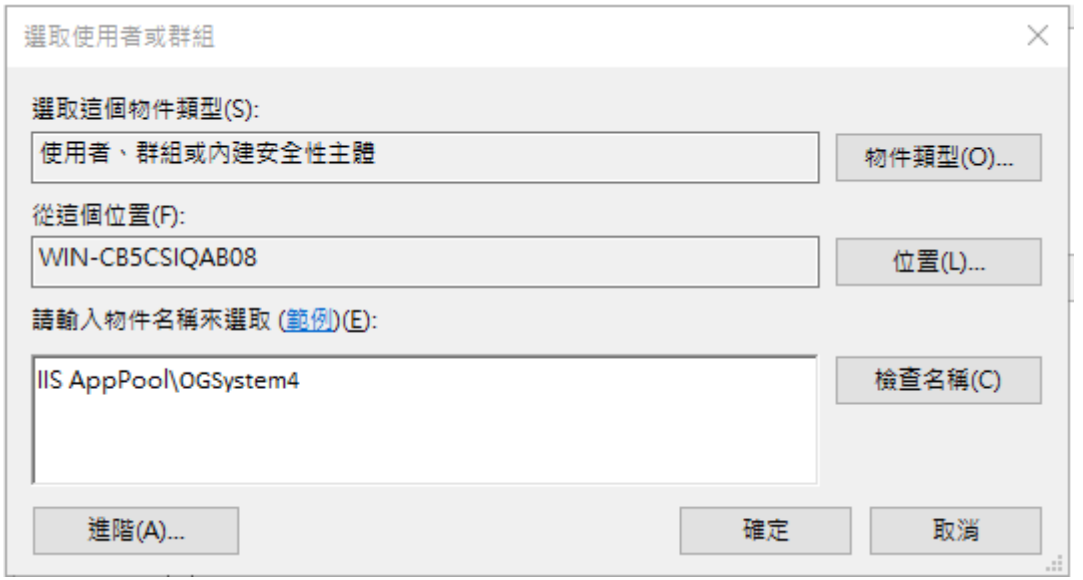

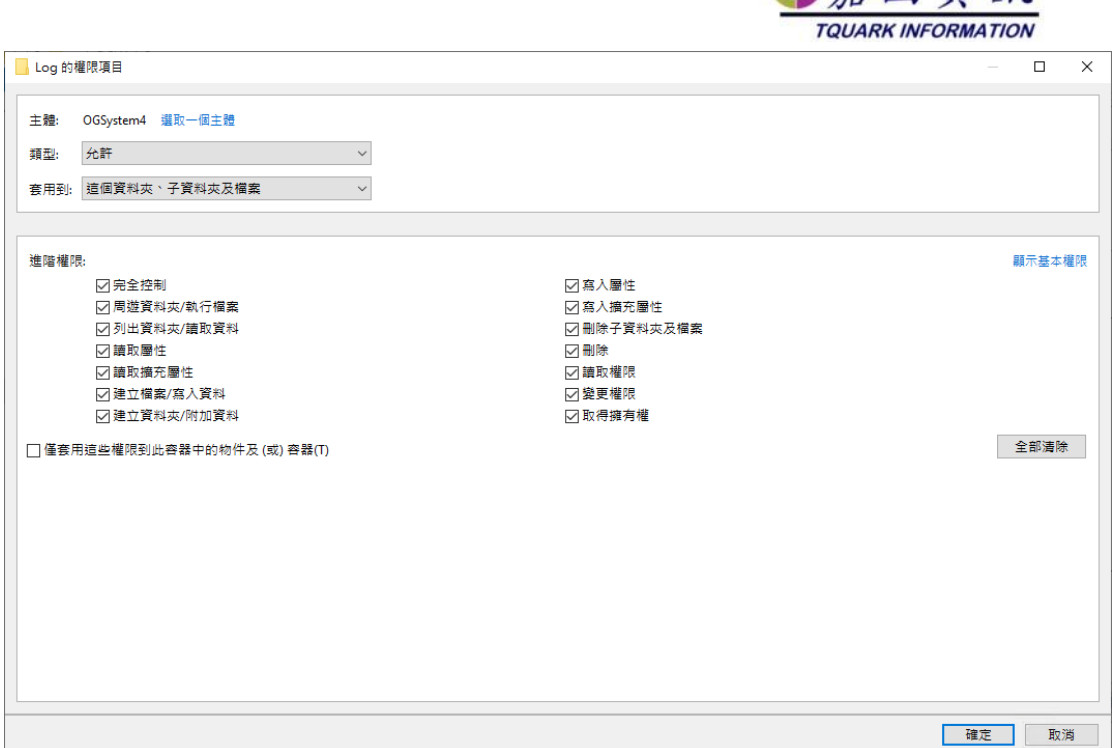

向喜因音訊

## **3.3** 修改設定檔

在 TQuark\OGSystem 各子目錄下,有 OGWin.exe.config、 OGProxyServer.exe.config、OGProxyWin.exe.config、OGWebCore.exe.config、 OGScheduleAgent.exe.config、OGServer.exe.config、Web.config 內

如果有客製化程式,該客製化程式.exe.config 內亦請一併修改

找到

<webService system="OGSystem" url="http://舊主機名稱或 IP/LicenseWebService/LicenseService.asmx" />

改為 <webService system="OGSystem" url="http://新主機名稱或 IP/LicenseWebService/LicenseService.asmx" />

如果舊主機名稱或 IP 為 127.0.0.1 或是 localhost,則無需修改。

#### **3.4** 建立網站

至 IIS 管理員 在應用程式集區

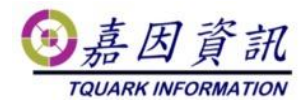

新增 OGSystem4 .NET 選 4.0.30319 管線模式是否為整合式

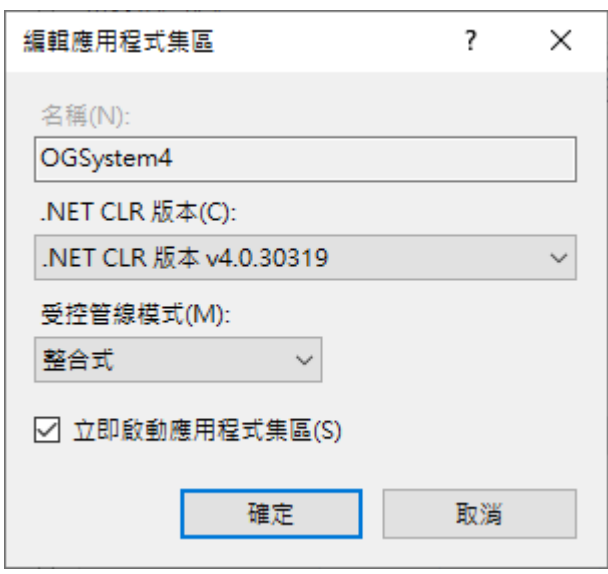

在 Default Web Site 新增 2 個應用程式 為 OGWeb 與 LicenseWebService 並 指定所在資料夾之路徑

C:\Program Files\TQuark\LicenseWebService\

C:\Program Files\TQuark\OGSystem\OGWeb\

應用程式集區 選取 OGSystem4

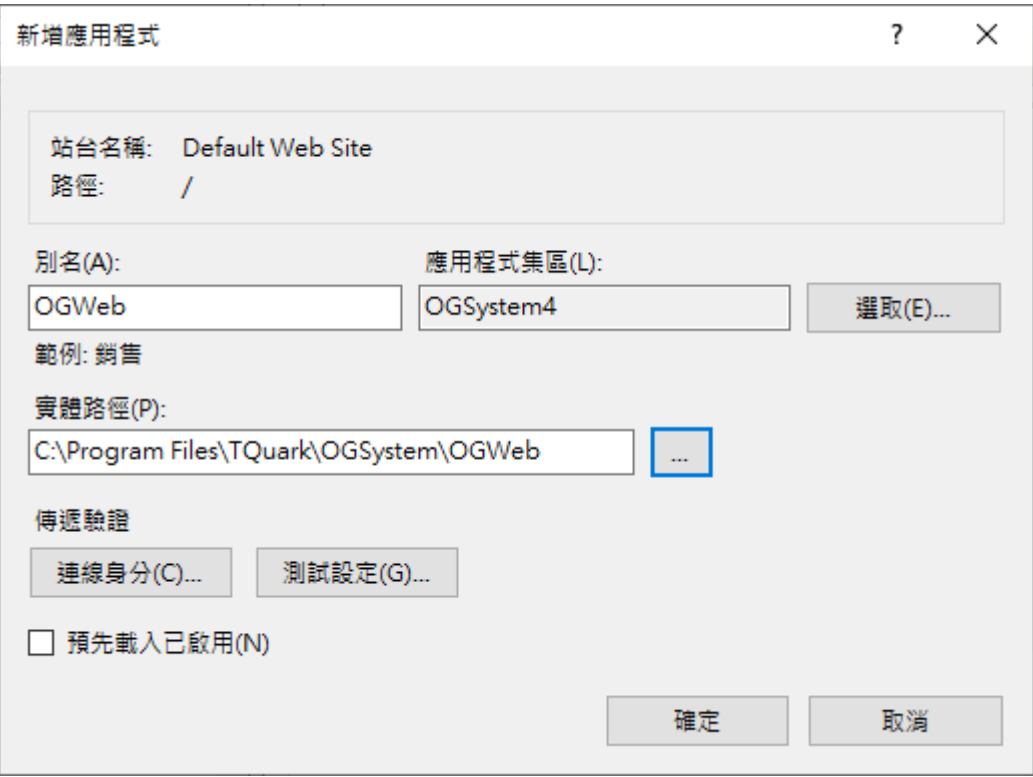

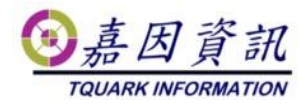

如果無選購門將 Web Api 模組請忽略此步驟。 若有選購門將 Web Api 模組且啟用之,請依下列方式設定

至 IIS 管理員 在應用程式集區 新增 OGWebCore .NET 選沒有受控碼 管線模式是否為整合式

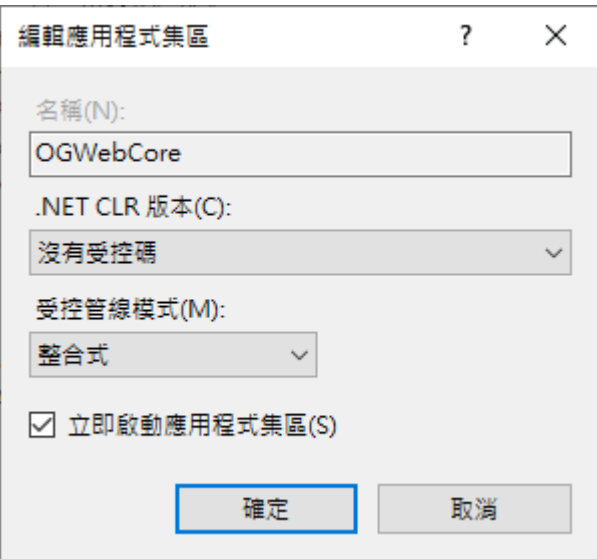

在Default Web Site 新增 1個應用程式 為OGWebCore並指定所在資料夾之 路徑

C:\Program Files\TQuark\OGSystem\OGWebCore\ 應用程式集區 選取 OGWebCore

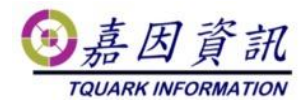

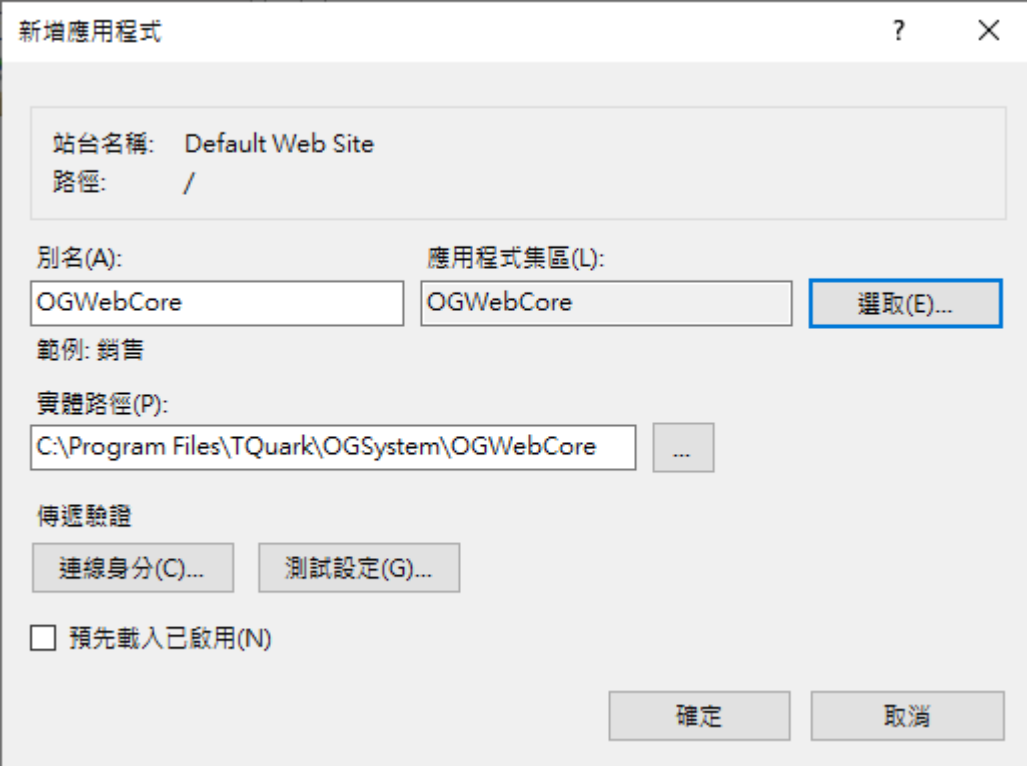

## **3.5** 移轉排程

至舊主機將作業系統的工作排程器中門將相關的排程匯出,於新主機匯入。

#### **3.6 Windows** 認證整合

如果無選購門將 Windows AD 認證整合模組請忽略此步驟。 若有選購門將 Windows AD 認證整合模組且啟用之,請依下列方式設定。 IIS 管理員 OGWeb 應用程式需啟用 Windows 驗證,並停用匿名驗證。

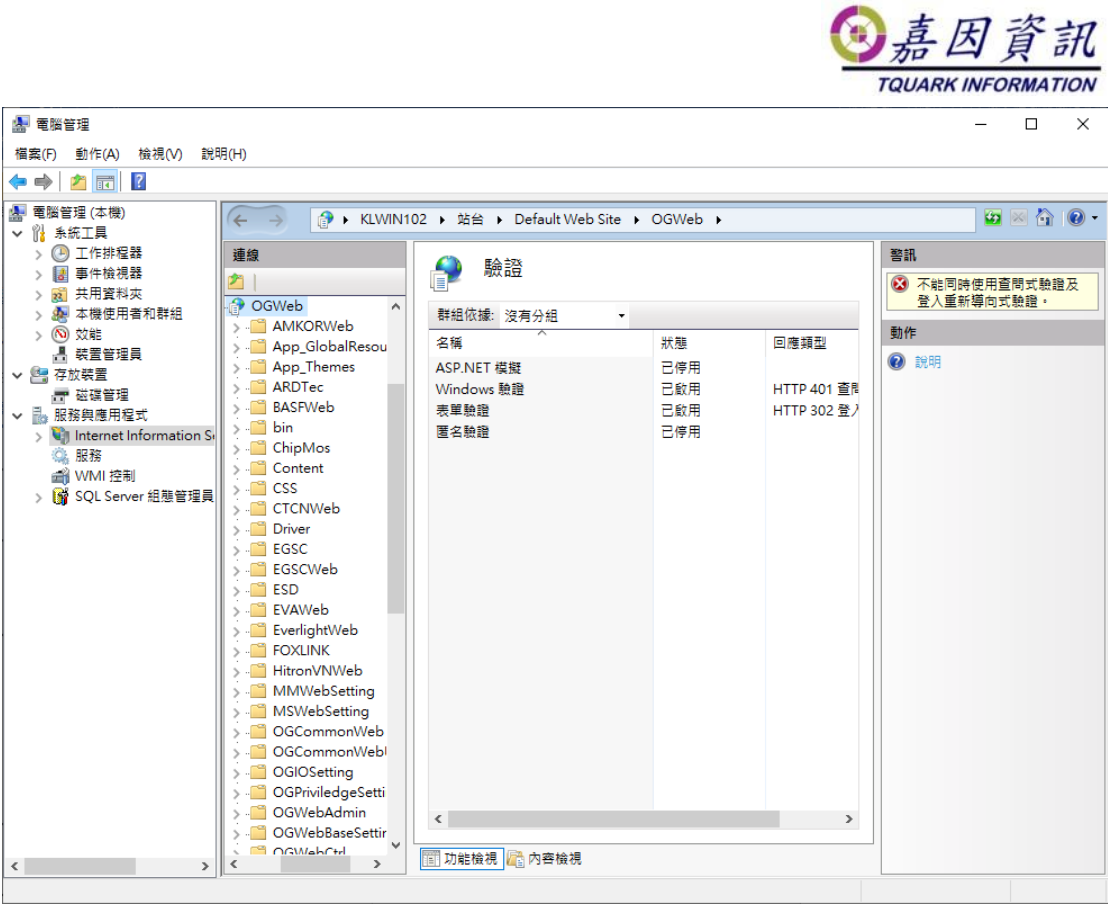

如果無選購門將 Web Api 模組請忽略此步驟。

若有選購門將 Web Api 模組且啟用之,請依下列方式設定。

IIS 管理員 OGWebCore 應用程式需啟用 Windows 驗證,並停用匿名驗證。

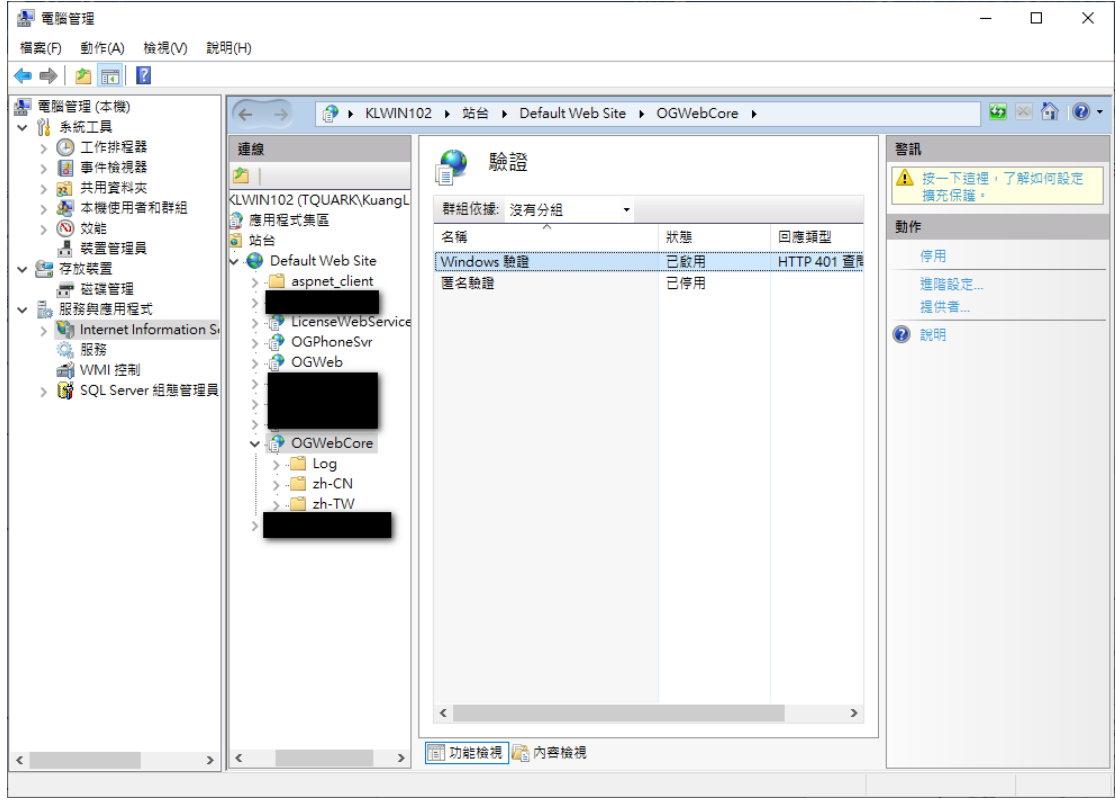

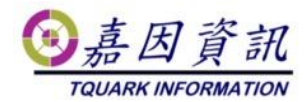

### **3.7** 修改門將資料庫設定

登入 OGWeb

執行系統管理\卡鐘伺服器設定

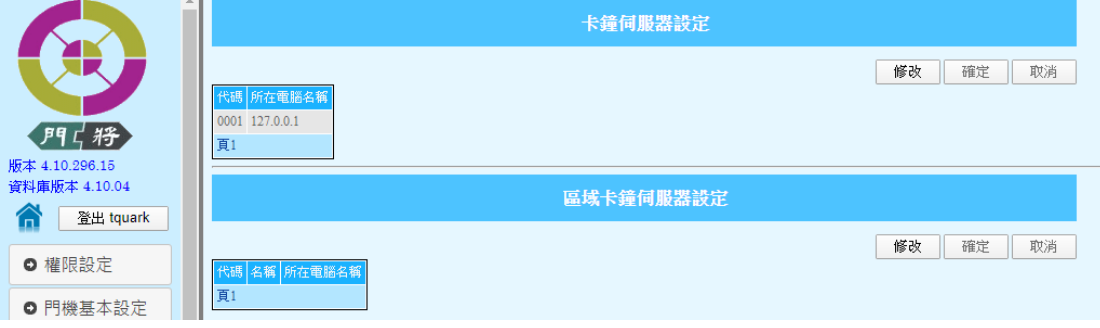

所在電腦名稱,舊主機名稱或 IP 改為 新主機名稱或 IP 如果所在電腦名稱為 127.0.0.1,則無需修改。

# **4** 驗證是否成功移轉

#### **4.1** 開啟 **OGServer**、**OGWeb** 與 **Web**

#### **Api**

確認舊主機 OGServer 關閉後,開啟新主機 OGServer (切勿新舊主機 2 台 OGServer 同時開啟,會發生互搶門機,導致有些卡機在舊門 機,有些在新門機) 刷卡後,開啟 OGWeb 確認進出紀錄是否有紀錄。 匯入排程後,觀察排程是否有啟動。 若有選購 Web Api 模組,使用 Get Version,檢查能否讀到門將版本號

#### **4.2** 環境檢測

開啟 OGWeb\系統管理\環境檢測 檢查系統環境,是否符合門將。 若檢測失敗麻煩請通知經銷商。

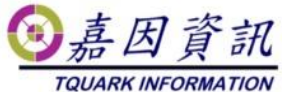

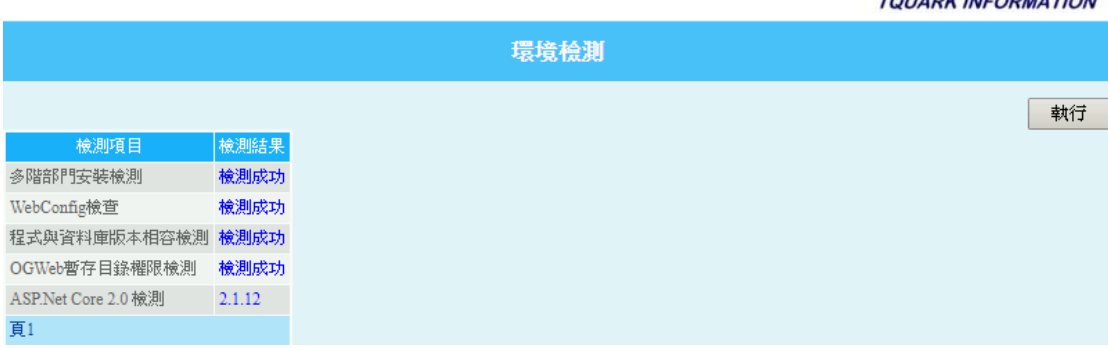

# **5** 錯誤排除

# **5.1** 開啟 **OGWeb** 發生錯誤**-I**

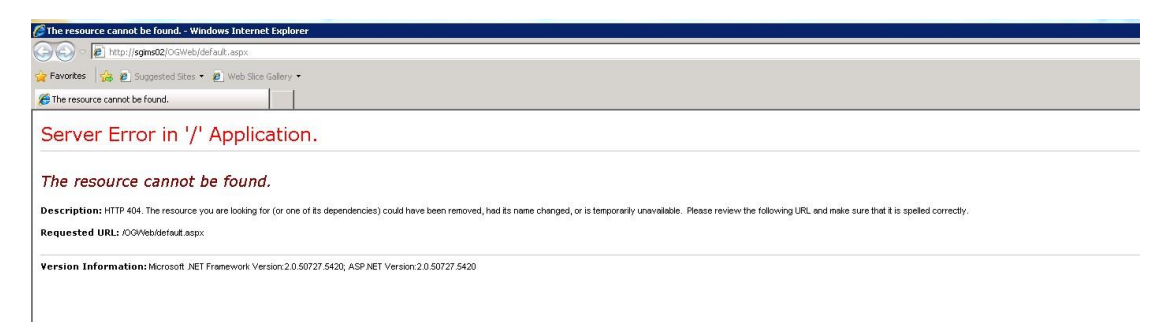

原因為 OGWeb 的 Web 應用程式未新增,找不到網頁